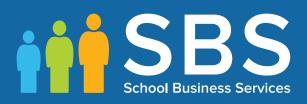

**Preparation guide**Applicable to 7.190 onwards

Preparing for the School Census Spring 2020 Return

English Secondary phase schools

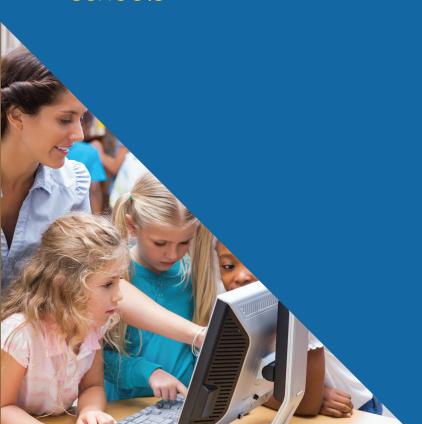

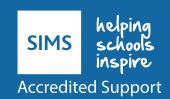

# **School Census Spring 2020 Preparation Check List**

Use this check list to tick off each of the preparation tasks when they have been completed.

| Complete | Task Description                                                                                                    |
|----------|----------------------------------------------------------------------------------------------------|
|          | Check with your System Administrator/Manager that you have the appropriate permissions to run the School Census and to record associated data (please see Setting SIMS Permissions on page 2).         |
|          | Upgrade to the SIMS 2019 Autumn Release (SIMS 7.190) or later as soon as possible to enable dry runs to be carried out (please see <i>What Version of SIMS is Required?</i> on page 3).                |
|          | Check with your System Administrator/Manager that the latest fileset version has been imported (please see <i>Importing Revised Filesets for Validation and Reports</i> on page 3).                    |
|          | Carry out a dry run to determine what information needs to be updated (please see Why Carry out a Dry Run? on page 9).                                                                                 |
|          | Check School Level information (please see <i>Preparing School Level Information</i> on page 15).                                                                                                    |
|          | Check school childcare information (please see <i>Checking School Childcare Details</i> on page 17).                                                                                                   |
|          | Ensure that leavers and re-admissions have been recorded (please see <i>Recording Leavers and Re-Admissions</i> on page 25).                                                                           |
|          | Ensure that any student records created in error have been deleted (please see Deleting Student Records Entered in Error on page 28).                                                                  |
|          | Check the students' basic details, e.g. name, date of birth, gender, etc. (please see <i>Checking Student Details</i> on page 21).                                                                     |
|          | Check the students' various registration details, e.g. enrolment status, admission date year taught in, UPN, part-time information, etc. (please see <i>Checking Registration Details</i> on page 31). |
|          | Check the students' home address information (please see <i>Checking Home Address Information</i> on page <i>41</i> ).                                                                                 |
|          | Check the students' eligibility for free school meals (please see <i>Checking Free School Meals Eligibility</i> on page 43).                                                                           |
|          | Check the students' ethnic and cultural information (please see <i>Checking Ethnic and Cultural Information</i> on page 45).                                                                           |
|          | Check any additional information required for the return (please see <i>Checking Additional Information</i> on page 46).                                                                               |
| 20       | Check Special Educational Needs information (please see <i>Checking Special Educational Needs Information</i> on page 47).                                                                             |
|          | Check exclusions information (please see <i>Preparing Exclusions Information</i> on page 51).                                                                                                    |

| Complete | Task Description                                                                                                    |
|----------|----------------------------------------------------------------------------------------------------|
|          | Check attendance data (please see <i>Preparing Termly Attendance Information</i> on page 53).                        |
|          | Check top-up funding information (please see <i>Updating Students with Top-Up Funding</i> on page <i>54</i> ).       |
|          | Check adopted from care information (please see <i>Updating Students Post Looked After Arrangements</i> on page 55). |

| Notes |  |
|-------|--|
|       |  |
|       |  |
|       |  |
|       |  |
|       |  |
|       |  |
|       |  |
|       |  |
|       |  |
|       |  |
|       |  |
|       |  |
|       |  |
|       |  |
|       |  |
|       |  |
|       |  |
|       |  |
|       |  |

# **C** Contents

| 01         | Introduction                                                           | 1          |
|------------|------------------------------------------------------------------------|------------|
|            | Introduction                                                           | 1          |
|            | How has the School Census Spring Return Changed since Last Yea         |            |
|            | Setting SIMS Permissions                                               |            |
|            | What Version of SIMS is Required?                                      | . 3        |
|            | Importing Revised Filesets for Validation and Reports                  | . 3        |
|            | Before Importing the Revised Files                                     | 4          |
|            | Importing the Revised Files                                            |            |
|            | School Census Return Process Flow                                      | . 6        |
| <i>0</i> 2 | Carrying out a Dry Run                                                 | 9          |
|            | Why Carry out a Dry Run?                                               | 9          |
|            | The Dry Run Process                                                    | . 9        |
|            | Resolving Validation Errors and Checking Queries                       | 10         |
|            | Producing Detail Reports                                               | 12         |
| 03         | Preparing School Level Information 1                                   | <b>.</b> 5 |
|            | Checking Establishment Details                                         | 15         |
|            | Information for Academies                                              | 16         |
|            | Checking School Telephone and Email Information                        | 16         |
|            | Checking School Childcare Details                                      | 17         |
|            | Collating Admission Appeals Information                                | 19         |
| 04         | Preparing Student Level Information2                                   | 21         |
|            | Checking Student Details                                               | 21         |
|            | Updating Information Using the Bulk Update Routine                     | 22         |
|            | Bulk Updating Data with the Same Data Item then Editing the Exceptions |            |
|            | Bulk Updating Data for a Selection of Students                         | 24         |
|            | Recording Leavers and Re-Admissions                                    | 25         |
|            | Recording a Leaver                                                     | 25         |
|            | Re-Admitting a Student                                                 |            |
|            | Deleting Student Records Entered in Error                              | 28         |
|            | Checking a Student's Basic Details                                     | 29         |
|            | Recording a Student's Change of Surname                                |            |
|            | Checking Registration Details                                          |            |
|            | Checking Enrolment Status, Admission Date and Boarder States           |            |
|            | Checking Unique Pupil Numbers                                          | 32         |

| Checking Unique Learner Numbers                                           | 33   |
|---------------------------------------------------------------------------|------|
| Checking Student's Part-Time Details                                      | 34   |
| Checking National Curriculum Year Groups                                  | 35   |
| Checking the Student's Year Taught In Record                              | 37   |
| Checking the Year Taught In via the Pastoral Structure by Curriculum Year | 37   |
| Checking the Year Taught In via the Pastoral Structure for Whole School   |      |
| Checking Home Address Information                                         | . 41 |
| Checking Free School Meals Eligibility                                    | . 43 |
| Checking Ethnic and Cultural Information                                  | . 45 |
| Checking Additional Information                                           | . 46 |
| Checking Special Educational Needs Information                            | . 47 |
| Preparing Exclusions Information                                          | . 51 |
| Recording an Exclusion                                                    | . 51 |
| Preparing Termly Attendance Information                                   | 53   |
| Updating Students with Top-Up Funding                                     | . 54 |
| Updating Students Post Looked After Arrangements                          | 55   |
| <i>05</i>   What Next?                                                    | . 59 |
| Where Can I Get More Information?                                         | . 59 |
| Index                                                                     | . 61 |

# **01** Introduction

| Introduction                                                     | 1 |
|------------------------------------------------------------------|---|
| How has the School Census Spring Return Changed since Last Year? | 1 |
| Setting SIMS Permissions                                         | 2 |
| What Version of SIMS is Required?                                | 3 |
| Importing Revised Filesets for Validation and Reports            | 3 |
| School Census Return Process Flow                                | 6 |

# Introduction

This preparation guide has been produced to help to identify the most common tasks that need to be carried out before running the School Census Spring 2020 Return.

The information in this guide applies to all LA maintained Secondary schools, Middle deemed Secondary schools, All-Through schools (secondary phase) and Pupil Referral Units (secondary phase). It also applies to Academies that cover the Secondary school phase and City Technology Colleges (CTCs).

Where the information relates to a specific school phase, it is indicated in red, e.g. Applicable to Middle deemed Secondary schools only.

NOTE: The content of the graphics (dates, names, etc.) displayed in this preparation guide are examples <u>only</u> of what you might expect to see when using SIMS to prepare for the forthcoming School Census Return.

# How has the School Census Spring Return Changed since Last Year?

Changes to the return include the following:

### **Exclusions and Exclusion Reviews - Late Changes**

The revised DfE specification for the School Census Spring Return includes the following changes:

- The collection period for exclusions has been extended to include the Summer 2019 term. Consequently, the exclusions collection start date has changed from 01/09/2019 to 22/04/2019.
- Exclusions review details are no longer collected in the Spring return.
- The Leavers report, Exclusions report and Summary report have all been updated to reflect the changes to exclusions and exclusion reviews.
- The DfE validation rules have been adjusted to take account of the changes to exclusions and exclusion reviews.

### **School Census Spring 2020 Key Dates**

- Census day 16/01/2020
- Attendance collected from the start of the Autumn term to 31/12/2019
- Exclusions collected from 22/04/2019 to 31/12/2019
- Free School Meal Eligibility collected from 04/10/2019 to 16/01/2020
- Learner Support collected from 01/08/2019 to 16/01/2020.

# **Setting SIMS Permissions**

The following permissions are applicable to users who deal with returns.

### Running the Return

To run the return, you must be a member of one of the following user groups in System Manager:

- Returns Manager
- Returns Operator.

# **Editing and Preparing Data**

Users who edit and prepare data must have permissions to access additional areas of SIMS, e.g. student details, school details, etc. These users must be a member of the user groups applicable to the areas they are editing (please see *Where to find More Information about Permissions* on page 3).

#### **Permissions Required to Import a Revised Fileset**

The Import Fileset functionality enables updates to the Validation Errors Summary and the Summary report (derived from files supplied by the Statutory Body), and detail reports (provided by SIMS) to be imported into SIMS <u>between</u> SIMS releases.

To use the Import Fileset functionality (via **Tools | Setups | Import Fileset**), you must be a member of one of the following user groups in System Manager:

- Returns Manager
- System Manager.

### Where to find More Information about Permissions

Please contact your System Administrator/Manager if you are not sure whether you have the required permissions. For more information, please refer to the *Managing SIMS Users, Groups and Databases* handbook.

# What Version of SIMS is Required?

To run the return, you must have the SIMS 2019 Autumn Release (7.190) or later installed.

To check which version of SIMS is installed, open SIMS and then select **Help | About SIMS**. A dialog similar to the one shown in the following graphic is displayed.

The version should read 7.190 or later.

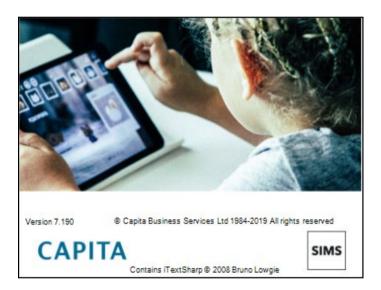

# **Importing Revised Filesets for Validation and Reports**

Applicable to the Personnel Officer, Returns Manager and System Manager

The Validation Errors Summary and the Summary report are derived from files supplied by the Statutory Body. In addition, SIMS provides detail reports to enable the checking of data used to generate the return. These report files are initially installed automatically during the SIMS release upgrade.

Occasionally, additions or corrections are made to these files, after a SIMS release, which are required for the forthcoming return. The Import Fileset functionality is provided to enable these files to be imported into SIMS (between releases) by the Personnel Officer, Returns Manager or System Manager.

TIP: To check which version of the fileset is currently in use, select

Routines | Statutory Returns | School Census to display the Census

Return browser. The Validation Fileset ID is displayed in the browser

header.

### **Before Importing the Revised Files**

To enable the file(s) to be imported successfully, ensure that the DMS is configured correctly. This is achieved via **Tools | Setups | Document Management Server**. Click the **Test server connection** button to check if the specified DMS is available for use and functioning correctly.

If the connection is unsuccessful, check the following details:

- The Protocol field defaults to http and should not be edited.
- The Computer name should be the name/number of the PC on which the DMS is installed.
- The **Port** number is usually 8080. The number must be between 0 and 65535.
- The **Active** check box must be selected, indicating that the server is in use. Click the **Test server connection** button again. If the DMS is now working correctly, click the **Save** button.

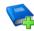

#### **Additional Resources:**

Setting up and Administering SIMS handbook

### **Importing the Revised Files**

1. In SIMS, select **Tools | Setups | Import Fileset** to display the **Import Fileset** page, where the current fileset number is displayed.

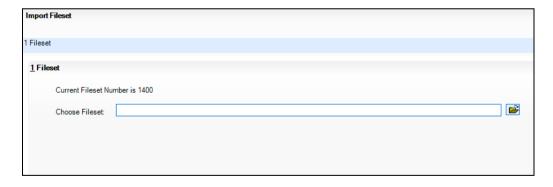

- 2. Click the **Browse** button to display the **Open** dialog.
- 3. Navigate to the location of the downloaded fileset. The file name is made up of the following data fields: <Fileset

Number>-StatutoryReturns-<Term and Year> Fileset.mfs.

**IMPORTANT NOTE:** If more than one MFS file is displayed in the **Open** dialog, care should be taken to select the correct file.

4. Highlight the file then click the **Open** button. Alternatively, double-click the required MFS file to return to the **Import Fileset** page.

<sup>4</sup> Preparing for the School Census Spring 2020 Return (English Secondary phase schools) guide, applicable to 7.190 onwards

NOTE: The following graphics show example data only.

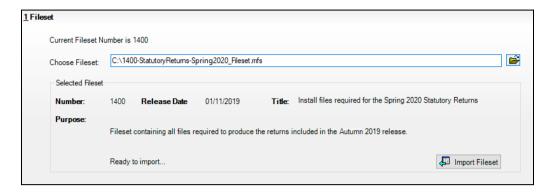

Details of the selected fileset are displayed, including the version **Number** of the fileset, the **Release Date** and the fileset description (**Title**).

5. Click the **Import Fileset** button to import the fileset into the DMS. When the import process is finished, **Import successful** is displayed at the bottom left-hand side of the **Fileset** panel and you are advised to restart SIMS. This ensures that the newly imported data will take effect.

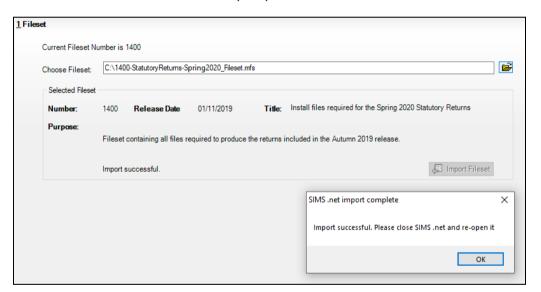

- 6. Click the **OK** button, then restart SIMS.
- 7. Run the return in the usual way.

Completed

# **School Census Return Process Flow**

The following provides a brief outline of the steps involved in producing the School Census Spring 2020 Return. If data has been regularly and accurately maintained, many of the activities in this document are unnecessary. However, it is advisable to check to ensure that the information is up-to-date.

- 1. Upgrade to the SIMS 2019 Autumn Release (7.190) or later.
- 2. Carry out one or more dry runs to identify any errors that may exist in your data.
- 3. Ensure that the relevant student and school data exists in SIMS and that it is complete and correct. Use the Bulk Update routine (**Routines | Student | Bulk Update**) to add missing or correct invalid data, if required.
- 4. Complete the information on the **Census Return Details** page.
- 5. Create and validate the return.
- 6. Resolve any validation errors/queries and then create and validate the return again.
  - Continue to resolve the validation failures then repeat the Create and Validate routine until you are satisfied that the content of the return is correct.
  - The detail reports and Summary report can be generated to assess the accuracy and completeness of the return.
- 7. Provide the Head Teacher with the latest copy of the Summary report to enable them to check that all information is correct before they give approval for authorisation of the return.
  - The Summary report can be used in conjunction with the detail reports.
- 8. Once approval has been given, authorise the return (Routines | Statutory Returns | School Census Authorise button).

9. Upload the return to the DfE COLLECT data collection website or submit it to your Local Authority, as applicable.

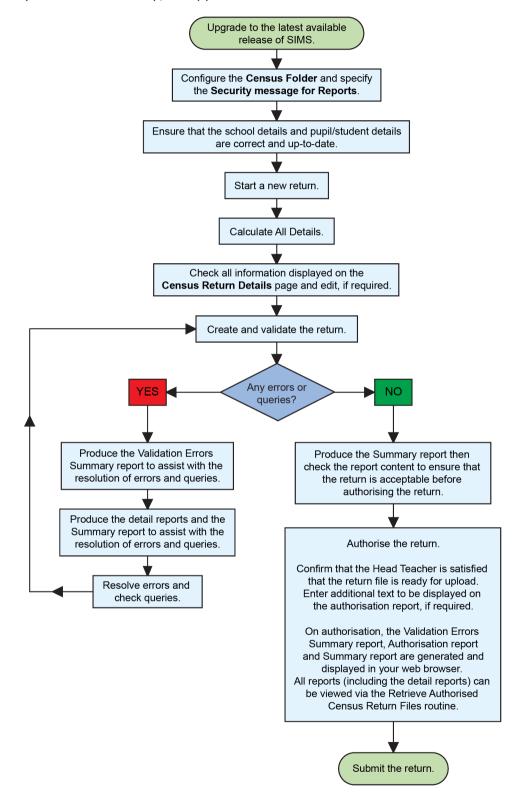

# **02** Carrying out a Dry Run

| Why Carry out a Dry Run? | 9 |
|--------------------------|---|
| The Dry Run Process      | g |

# Why Carry out a Dry Run?

When you have upgraded to the SIMS 2019 Autumn Release (7.190), you can carry out one or more dry runs of the return.

The purpose of a dry run is to produce the Validation Errors Summary, which provides details about any corrections that need to be made to your data to make it acceptable for inclusion in the return. To ensure that you are aware of potential issues, it is advisable to do this as early as possible, even if you know that your data has not yet been fully prepared or checked.

Whilst a significant number of errors may be generated, many of the errors that relate to students, e.g. language, can be fixed quickly using the Bulk Update routine (please see *Updating Information Using the Bulk Update Routine* on page 22).

# **The Dry Run Process**

 Select Routines | Statutory Returns | School Census to display the Census Return for Spring Term browser.

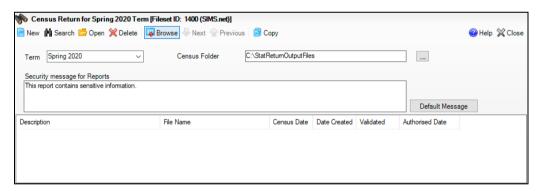

2. Select an existing School **Census Folder** or enter a new location in which the School Census files will be stored. You may wish to make this a temporary folder for the purpose of producing a dry run.

IMPORTANT NOTE: Due to the sensitive nature of some of the data stored in SIMS, careful consideration should be given when specifying the location of any folder into which you save sensitive data, e.g. census returns, imported and exported CTFs, etc. You should be mindful of your school's responsibilities with respect to information security.

Consider which users have access to the chosen folder, especially if the folder is shared on a server. Please refer to the government website for more information about securing your information (https://www.gov.uk/service-manual/technology/securing-your-information). If you are in any doubt, you should consult with your IT Security Officer before proceeding.

- 3. Click the **New** button to display the **Census Return Details** page.
- By default, the return **Description** is displayed as **School Census Spring 2020**. Edit the **Description** to any name that will clearly distinguish this dry run from the actual return, which will be generated later, e.g. Spring20Test.
- Click the Calculate All Details button to extract the required information from the SIMS database and display the results in the various panels of the Census Return Details page.
- If there is any missing or invalid data, an error message is displayed on the Status Bar. This data must be added/corrected before you can create and validate the return.
- Click the Create & Validate button to start the validation process, which may take some time depending on the amount of data. Any missing or invalid data is listed in the Validation Errors Summary panel, located at the bottom of the page.

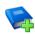

#### **Additional Resources:**

Detailed information about completing the individual panels on the **Census Return Details** page is available in the *Producing the School* Census Spring 2020 Return handbook applicable to your school phase.

### **Resolving Validation Errors and Checking Queries**

After creating the return file and validating the data, any errors and queries found are listed in the **Validation Errors Summary** panel.

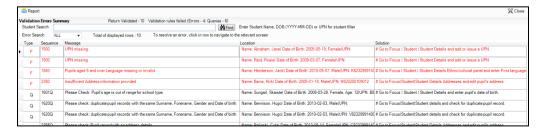

The Validation Errors Summary panel header displays the number of errors and queries found when the Create and Validate routine was run. The following information is displayed:

- Type the type of validation rule.
  - Failure (**F** displayed in red) indicates an error that must be resolved.
  - Query (**Q** displayed in black) indicates that there are unusual data conditions. These should be considered and corrected, if necessary.
- **Sequence** the validation error or query number.
- Message the validation error or guery message text.
- **Location** the specific record in SIMS that contains the error or query.
- **Solution** the SIMS menu route and/or instructions about where/how the error can be corrected or the guery checked.

### TIP: Using the Solution hyperlinks

When the pointer is hovered over an error or query row, it changes to a hand if a hyperlink is available to the area of SIMS where the problem can be checked.

A hyperlink is also indicated by a hash symbol (#) preceding the **Solution** text.

Click the required hyperlink to display the specific area in SIMS where the record(s) can be checked/corrected.

To assist in the viewing of any errors and queries:

- When the mouse pointer is hovered over a Message, Location or Solution cell, hover help displays the entire content of that cell.
- The Student Search functionality can be used to display all errors and queries relating to a particular student.
  - a. Enter all or part of a UPN, student's surname or date of birth in the **Student Search** field.
  - b. Select the required record from the **Student Search** drop-down list to populate the **Student Search** field.
  - c. Click the **Find** button to display the applicable validation records.
- Use the Errors Search to display the required error or query you want to view. Select ALL, ERRORS, QUERIES or the required number from the drop-down list. The total number of rows that relate to the selected validation is displayed adjacent to the Error Search field.
- By default, when ALL is selected from the Errors Search drop-down list, the errors are displayed at the top of the list.
  - The order of the items in the list can be changed by clicking the appropriate column heading.
  - The width of the columns can be changed by dragging the dividing line between the column headings until the required size is achieved.
- View a summary of validation failures by clicking the Report button (located above the Validation Errors Summary panel, on the left-hand side). The report is displayed in your web browser, from where it can be printed or transferred to another application, if required.

The report is saved automatically in the **Census Folder** (specified previously via the census browser). The original report, which was generated when the Create & Validate button was clicked is also stored in this folder.

- Your generated report file name: Validation Errors Summary.HTML
- Original report file name: <LACode><SchoolNumber> <SurveyType> <LACode><LL><Year> <SerialNumber> ValidationErrorsSummary.HTML

For guidance on navigating to files on your local workstation when you are working in a Hosted environment, please contact your System Manager or Local Support Unit.

Resolve as many errors and check as many queries as possible then revalidate the return details. Continue to resolve failures and revalidate the return as many times as necessary.

NOTE: All errors must be resolved and all queries must be investigated.

If at any point you want to hide the list of error and queries, click the Close button located at the top right-hand side of the Validation Errors **Summary** panel. The list is displayed again when the Create and Validate process is run.

Many of the errors generated can be fixed guickly using bulk update functionality (via Routines | Student | Bulk Update). For more information, please refer to the *Managing Pupil/Students* handbook.

# **Producing Detail Reports**

Detail reports can be used to check the data stored in SIMS that has been used to create the return.

The following reports are currently available, depending on your school phase:

- On Roll Basic Details Report
- Leavers Basic Details Report
- **Exclusions Report**
- Attendance Report
- Absentees Report
- SEN Report
- Address Details Report
- Free School Meal Eligibility Report
- Learner Support Report
- Top-up Funding Report
- Post Looked After Arrangements Report
- General Report
- Class Report (not applicable to Pupil Referral Units)
- Teenage Mothers Report (applicable to Pupil Referral Units only).

### **Selecting a Single Detail Report**

Select the required report from the **Detail Report** drop-down list, located at the top of the **Census Return Details** page. The selected report is generated automatically and displayed in your web browser.

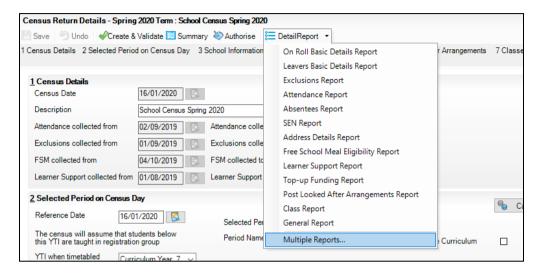

## **Selecting Multiple Detail Reports**

- Select Multiple Reports from the bottom of the Detail Report drop-down list to display the Detail Reports dialog. By default, all detail reports are selected.
- 2. If any reports are not required, deselect the associated check box.
- Click the **Report** button to generate the selected reports, which are displayed in your web browser.

The reports are saved automatically in the folder specified in the **Census Return for Spring Term** browser.

TIP: If required, the report can be transferred to a spreadsheet application, which enables the data to be sorted and the column order to be changed, etc. Right-click the report then select the required option, e.g. **Export to Microsoft Excel**, from the drop-down list.

# **03** Preparing School Level Information

| Checking  | Establishment Details                  | 15 |
|-----------|----------------------------------------|----|
| Checking  | School Telephone and Email Information | 16 |
| Checking  | School Childcare Details               | 17 |
| Collating | Admission Appeals Information          | 19 |

# **Checking Establishment Details**

The following establishment details are required for the return and therefore need to be checked to ensure that they are recorded correctly in SIMS:

- Unique Reference Number (URN)
- School Type
- School Governance
- Intake Type.

The following <u>read-only</u> items are also collected. Please contact your Local Support Unit if the information displayed in SIMS is incorrect.

- School Name
- LA number
- Establishment Number
- School Phase
- **Curriculum Years** (highest and lowest national curriculum year group).

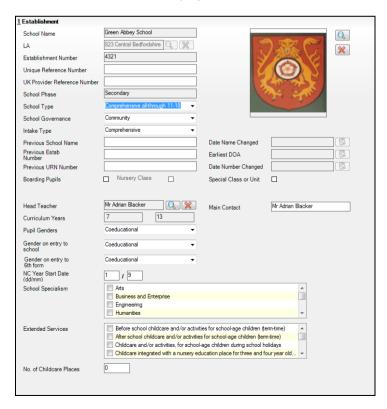

- Select Focus | School | School Details to display the School Details
- Check that the details displayed in the **Establishment** panel are correct. 2.
- Ensure that the School Type, School Governance and Intake Type are displayed correctly. Select the correct value from the drop-down lists, if required.

NOTE: The **School Name**, **LA** number, **Establishment Number** and **School Phase** were set up when SIMS was installed. If these details are incorrect, please contact your Local Support Unit for assistance.

- Ensure that the establishment's six digit **Unique Reference Number** (URN) is entered. The number is available via the Get information about schools website (https://get-information-schools.service.gov.uk/), which is a register of schools and colleges in England.
- If you have edited any information in the **Establishment** panel, click the Save button.

|  | Completed |
|--|-----------|
|--|-----------|

### **Information for Academies**

Academies should also ensure that the following information is recorded, if applicable:

- The School Type and School Governance. Select **Academies** from the applicable drop-down lists.
- The Previous Name and Date Name Changed.
- The **Previous Estab Number** and **Earliest DOA** (date of admission). This information is used by School Census. If the establishment number (DfE number) has changed for sponsor-led Academies, historical information is not collected and the earliest date of admission is reported in the School Census.
- The Previous URN Number (used by other census returns) and Date **Number Changed.**

This information is used by the School Workforce Census. For all types of Academies opened in the collection period, the date that the establishment's URN changed is used to determine when the academy was formed. Historical information is not collected from before the date the URN changed.

# **Checking School Telephone and Email Information**

The following school contact details are collected for the return and therefore need to be checked to ensure that they are up-to-date and correctly recorded in SIMS:

- School Email Address
- School **Telephone** Number.

- 1. Select Focus | School | School Details to display the School Details page.
- 2. Click the **Contact Details** hyperlink to display the **Contact Details** panel.

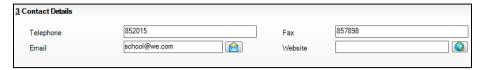

- 3. Ensure that a **Telephone** number has been recorded (including the STD code).
- 4. Ensure that the school's official communications **Email** address has been recorded correctly (it must include the @ character together with a minimum of one full stop).

The email address must be the account used on a regular basis. It must also be accessible to the Head Teacher as it might be used for future DfE correspondence.

5. Click the **Save** button, if changes have been made.

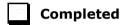

# **Checking School Childcare Details**

The childcare details can be recorded via the **Focus** menu, enabling the information to be maintained at any time throughout the year.

- 1. Select Focus | School | School Details to display the School Details page.
- 2. Click the **Childcare** hyperlink to display the **Childcare** panel, where the current childcare details are displayed.

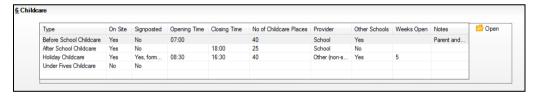

3. Double-click one of the four existing records to display the **Update Childcare Details** dialog. Alternatively, highlight a record then click the **Open** button.

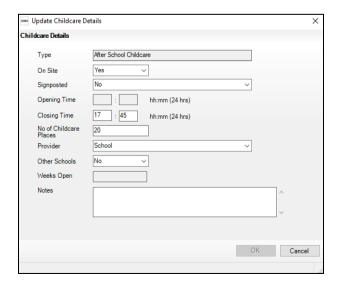

Enter the applicable details.

IMPORTANT NOTE: To avoid validation errors, the Site and Signposted options must be specified for all four childcare types.

- **Type** based on the record you have opened, the type of childcare being provided is displayed automatically. The four types of childcare collected for the return are:
  - **Before School Childcare**
  - **After School Childcare**
  - **Holiday Childcare**
  - **Under Fives Childcare.**
- **Site** select as applicable option from the drop-down list:
  - **Yes** select this option if childcare is being provided on the school premises.
  - No select this option if childcare is not being provided on the school premises.
- **Signposted** one of the following options must always be selected from the drop-down list:
  - Yes, formal arrangements including transport select this option if your school has formal arrangements with another provider that provides childcare for your students, including transport to their site.
  - Yes, list of providers that pick up from school select this option if a list of local providers that will pick up students from the school to help parents is provided.
  - No
  - Not Known.
- Opening Time enter the time that the service becomes available (not applicable to after school care).

NOTE: Ensure that the time is entered in 24 hour format. A colon should be entered between the hours and the minutes, e.g. 07:00.

Closing Time - enter the time that the service closed (not applicable to before school care).

NOTE: Ensure that the time is entered in 24 hour format. A colon should be entered between the hours and the minutes, e.g. 17:30.

- Number of Childcare Places enter the maximum number of childcare places that the service can provide.
- **Provider** select the description from the drop-down list that most accurately describes the provider of the service:
  - **School**
  - **School in Partnership** (with another provider)
  - Other (non-school) Provider.

- **Other Schools** is the service made available to children from other schools? Select as applicable from the drop-down list:
  - Yes
  - No
  - Unknown.
- **Weeks Open** enter the number of weeks for which childcare is provided (applicable to holiday and under-fives childcare only).
- Notes notes can be added and then edited later, if required (not collected in for the return).
- 5. Click the **OK** button to return to the **School Details** page.
- 6. Repeat the process to edit other records, if required.

Childcare provisions are included in the General detail report, which is available from the **Detail Report** drop-down list via **Routines | Statutory Returns | School Census**.

# **Collating Admission Appeals Information**

Applicable to Foundation, Voluntary Aided schools and Academies only

NOTE: Academies that were Voluntary Aided or Foundation Schools at the time that the appeals were lodged should complete this panel.

The admissions appeals information is collected from Secondary/Middle deemed Secondary and All-Through schools that are responsible for their own admission appeals (i.e. Voluntary Aided and Foundation schools).

Data is required for appeals in the academic year 2018/2019, where a refusal to admit a student into the school was for a place during the academic year 2019/2020.

The following admission appeals information is collected for the return:

- Admission appeals lodged
- Admission appeals withdrawn
- Admission appeals heard by independent admissions committee
- Admission appeals upheld by independent admissions committee
- Admission appeals rejected by independent admissions committee.

Admission appeals are dealt with by the LA and consequently there is no specific functionality in SIMS relating to this area of admissions. Therefore, the information must be entered manually in the **Admission Appeals** panel when completing the School Census Spring 2020 Return (via **Routines** | **Statutory Returns** | **School Census**).

| 11 Secondary A                                                                                                    | dmissions Appeals |                                  |
|----------------------------------------------------------------------------------------------------|-------------------|----------------------------------|
| Foundation Schools/Voluntary Aided Schools/Academies must complete this section (this does not include AP Academies, AP |                   | Independent Admissions Committee |
| Free Schools, Academy Special Schools)                                                                                  |                   | Heard [                          |
| Lodged                                                                                                    | 0                 | Upheld 0                         |
| Withdrawn                                                                                                    | 0                 | Rejected 0                       |

Ensure that the admission appeals information is easily accessible to the member of staff who will be completing the return.

| Completed |
|-----------|
| •         |

# **04** Preparing Student Level Information

| Checking Student Details                           | 21        |
|----------------------------------------------------|-----------|
| Updating Information Using the Bulk Update Routine | 22        |
| Recording Leavers and Re-Admissions                | 25        |
| Deleting Student Records Entered in Error          | 28        |
| Checking a Student's Basic Details                 | 29        |
| Checking Registration Details                      | 31        |
| Checking National Curriculum Year Groups           | 35        |
| Checking Home Address Information                  | 41        |
| Checking Free School Meals Eligibility             | 43        |
| Checking Ethnic and Cultural Information           | 45        |
| Checking Additional Information                    | 46        |
| Checking Special Educational Needs Information     | 47        |
| Preparing Exclusions Information                   | <b>51</b> |
| Preparing Termly Attendance Information            | 53        |
| Updating Students with Top-Up Funding              | 54        |
| Updating Students Post Looked After Arrangements   | 55        |

# **Checking Student Details**

Before beginning the School Census return, ensure that all current students are recorded in SIMS and that as far as possible, the information is up-to-date and accurate. Ensure that:

- new students have been added.
- leavers have been recorded as such.

NOTE: Ensure that a student's first language and boarder status are entered before they are recorded as a leaver.

- duplicate or unwanted student records have been deleted.
- part-time details have been checked/updated.

The following sections provide additional information and specific instructions on checking and completing Student Level data. Some of this data can be checked/updated using the Bulk Update routine (please see *Updating Information Using the Bulk Update Routine* on page 22).

If you have upgraded to the SIMS 2019 Autumn Release (SIMS 7.190), it is strongly recommended that one or more dry runs are carried out to identify the validation errors and queries that need to be resolved (please see *Why Carry out a Dry Run?* on page 9).

# **Updating Information Using the Bulk Update Routine**

To prevent validation errors from occurring, it is advisable to check your SIMS data for accuracy before the return is created and validated.

Many items can be checked using the Bulk Update routine. This functionality enables you to search for missing or invalid data, then update in bulk. For example, it is possible to search for all students who do not have a First Language recorded against their name. From the students found, a value can be assigned to all or several students. This prevents the need to enter/change values manually for individual students.

Select Routines | Student | Bulk Update to display the Bulk update Student browser.

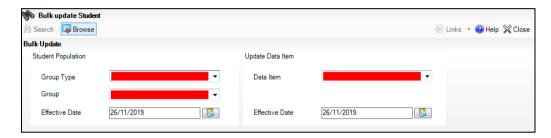

In the **Bulk Update** panel, select the required **Group Type** and **Group** from the drop-down lists.

The **Group Type** indicates the type of group to list while the **Group** enables the specific group of students to be listed. For example, selecting a **Group** Type of Year Group enables a specific year to be selected from the Group drop-down list, such as Year 8.

If searching for missing information, select the particular data field from the Group Type drop-down list, such as First Language, and then select a specific **Group**, such as **<NONE>**.

It is also possible to use this functionality to review the data entered for all the students in the school. This is achieved by selecting **Year Group** from the **Group Type** drop-down list and **<ANY>** from the **Group** drop-down list and then selecting the required **Data Item**.

The following table provides some examples of the searches that can be carried out to identify missing data.

| Group<br>Type     | Group                                 | Data Item                | Comment                                                                                                    |
|-------------------|---------------------------------------|--------------------------|----------------------------------------------------------------------------------------------------|
| First<br>Language | <none></none>                         | First<br>Language        | Identifies students who do not have a First Language recorded. Can also be used to change existing values as required. |
| SEN Status        | Education,<br>Health and<br>Care Plan | SEN<br>Provision<br>Type | Lists students with a SEN Status of <b>E</b> enabling the SEN Provision to be selected.                                |
| Year Group        | Year 8 (and above)                    | Boarder<br>Status        | Searches for all students in Year Group 8 and then displays the boarder status recorded against each student's name.   |

- 3. Select the required **Data Item** from the drop-down list, e.g. **First Language**.
- 4. The **Effective Date** is the date on which the membership of the group is based and defaults to today's date. In most circumstances, it is advisable to change this date to the start of the academic year because most data recorded is applicable from the start of the academic year.

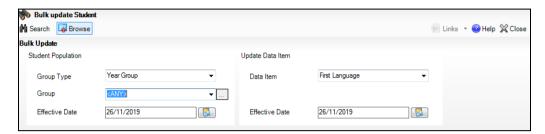

Click the **Search** button to display the **Members** panel, which displays a list of students matching the chosen criteria and the choice of **First Language** types.

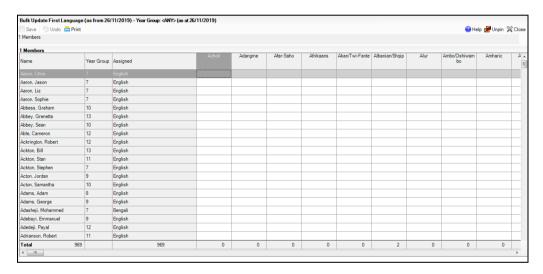

TIPS: Use the horizontal and vertical scroll bars to view additional columns or rows as required. To increase the number of columns visible on the page, right-click any column heading and then select **Narrow Columns** from the pop-up menu.

# Bulk Updating Data with the Same Data Item then Editing the Exceptions

Often, the most effective way of populating missing data is to fill all the rows with the same data item and then edit the exceptions (for example, depending on the ethnic range within your school).

The following example illustrates how to set the ethnicity of all students as **English**, then edit the exceptions.

 Right-click the **English** data entry column header (hover over the heading to see the full title, if required), then select **Check All** from the pop-up menu.

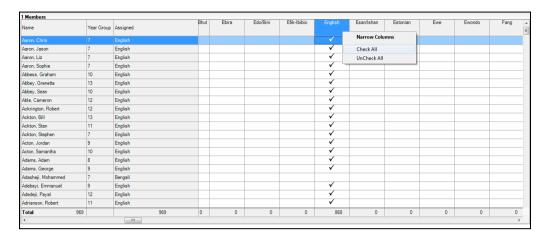

All the cells within that column are populated with ticks.

2. Edit the exceptions by clicking in the cell associated with the individual student and their status, e.g. the first language of Cameron Able is Estonian.

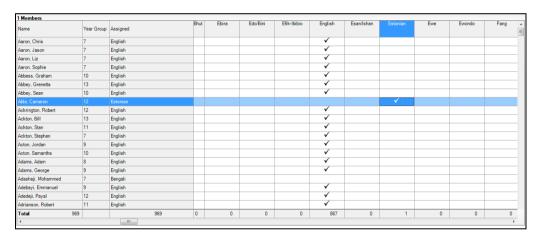

Once you have made all the required changes, click the Save button to bulk update the records.

### **Bulk Updating Data for a Selection of Students**

There are two methods for selecting a number of students.

#### **Entering a Value for a Selection of Students**

- 1. Highlight the first student you want to select, then hold down the **Ctrl** key and highlight the other required students.
- 2. Release the **Ctrl** key and then click one of the highlighted cells in the required data item column.

A tick indicates that the student has been assigned that value.

#### **Entering a Value for Sequentially Listed Students**

This method can be used for assigning a value to a group of sequentially listed students. For example, clicking the **Assigned** column heading displays all unassigned student at the top of the list.

- Highlight the first student in the group, hold down the **Shift** key and then click the last student in the group (alternatively, hold down the **Shift** key and press the **Down Arrow** key).
- 2. Release the **Shift** key, then click one of the highlighted cells in the required data item column.

A tick indicates that the student has been assigned that value.

# **Recording Leavers and Re-Admissions**

Ensure that all your leavers are taken off-roll and any returning students are re-admitted.

The accuracy of student numbers can be checked by running the Population Analysis (Dated) report (**Reports | Run Report – Focus – Student**). This is a predefined report that gives a breakdown of the number of students (including numbers by gender) for each registration group in each year, together with a grand total.

### **Recording a Leaver**

The **Date of Leaving** is collected for all schools with the exception of Nursery schools.

Select Routines | Student | Leavers to display the Find Student(s) browser.

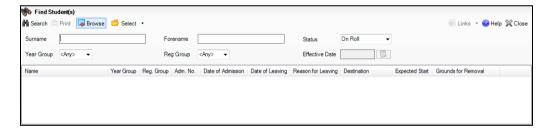

- 2. Ensure that the **Status** of **On Roll** is selected.
- 3. Click the **Search** button to display a list of all on-roll students.

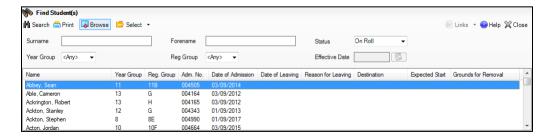

Highlight the students you wish to record as leavers, then click the **Select** button. The selected students are displayed in the **Students** panel.

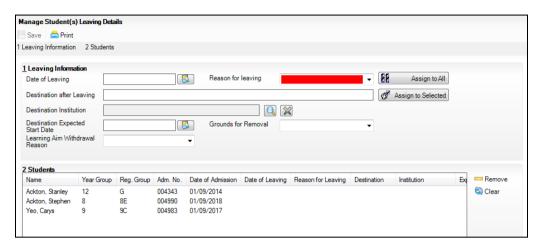

In the **Leaving Information** panel, enter the **Date of Leaving** or click the Calendar button and select the required date.

The date of leaving should be the date that the student is actually leaving the school, unless they are transferring from Junior/Primary phase to Secondary phase because Local Authorities normally specify the dates to be used for school transfers so that they match. If you are in any doubt, please contact your Local Authority for advice.

IMPORTANT NOTE: It is recommended that Year 11 students are not given a **Date of Leaving** until it is confirmed that they will actually be leaving the school at the end of the Summer term and are not returning to Year 12.

For students who stay on for Year 12, without a gap in learning from Year 11, the DfE expects their **Date of Admission** to be the same as it was when the student was in Year 11. It is also expected that no date of leaving was recorded for the end of Year 11.

- Select the **Reason for Leaving** from the drop-down list, e.g. **Elective** Home Education, then either:
  - highlight the students to whom this information applies (for multiple selection, use the Ctrl or Shift functionality) and then click the Assign to Selected button; or
  - if the information applies to all the students in the list, click the **Assign** to All button.
- Enter the **Destination after Leaving**, if known, then use the **Assign to All** or **Assign to Selected** options, as required.
- Specify the **Destination Institution**, if known.
  - Click the **Browse** button (adjacent to the **Destination Institution** field) to display the **School Browse** dialog.
  - **Search** for, then select the relevant institution. Alternatively, click the **New** button to add a new institution.
  - Click the **OK** button(s) to return to the **Leaving Information** panel. C.
  - Use the **Assign to All** or **Assign to Selected** options, as required.

- Enter the **Destination Expected Start Date** (or select the relevant date from the Calendar), then use the **Assign to All** or **Assign to Selected** options, as required.
- 10. If the student is a child deemed missing in education, select the Grounds for Removal from the drop-down list, e.g. E Distance, then use the Assign to All or Assign to Selected options, as applicable.

**IMPORTANT NOTE:** To comply with the Children Missing in Education legislation, schools are required to record this information for all students on leaving the school.

11. Select the **Learning Aim Withdrawal Reason** from the drop-down list, e.g. **Personal**, (applicable to Secondary, All-Through and Pupil Referral Units only).

The reason for withdrawing from a Learning Aim is collected in the Autumn Return for any Learning Aim with the status of **Withdrawn**.

- 12. Click the **Assign to All** button or **Assign to Selected** button, as applicable.
- 13. Click the **Save** button.

TIPS: To remove a student from the **Students** list, highlight their record, then click the **Remove** button.

To correct details enter in error, highlight the applicable student, then click the **Clear** button. This remove the details drawn from the **Leaving Information** panel for the selected student only. Re-enter the information as required.

The **Learning Aim Reason** column remains populated after clicking the **Clear** button. However, the data is updated automatically if a different reason is selected and assigned.

| Completed |
|-----------|
|           |

# **Re-Admitting a Student**

Any student who leaves the school and subsequently decides to return must be re-admitted.

NOTES: Do not remove the leaving date, as the student's period of absence from the school will not be recorded.

However, if a student is intending to leave but subsequently changes their mind and decides not to leave, the date of leaving can be removed, as continuous attendance has been maintained.

- 1. Select **Focus | Student | Student Details** to display the **Find Student** browser.
- 2. Click the **New** button to display the **Add Student** page. It is necessary to enter limited information here as you know that the person already exists.
- Click the Continue button to display a list of Matched People, based on the criteria entered on the Add Student page.

Highlight the required student, then click the **Open** button. The following warning message is displayed:

The selected student is a leaver. Do you want to re-admit the student?

- Click the **Yes** button if you are certain that this is the student who should be re-admitted. Their details are displayed on the **Student Details** page.
- Complete the mandatory fields (Date of birth, Gender, Year Group, Enrolment Status, Year Taught In and Admission Date) and check any other details that may have changed since they were last on-roll, such as their address.
- Check that the original **UPN** is displayed.

If it did not previously exist, generate a new **UPN** by clicking the button adjacent to the **UPN** field to display the **Issue UPN** dialog.

Select either the **Issue Permanent** or **Issue Temporary UPN** radio button, then click the **OK** button to return to the **Registration** panel.

The temporary/permanent UPN is issued on save.

Click the **Save** button to re-admit the student.

NOTE: If the student's registration status has changed from when they were previously on-roll, their enrolment status should be changed via Routines | Student | Change Enrolment Status.

| Completed |
|-----------|
|-----------|

# **Deleting Student Records Entered in Error**

If there are student records that have been entered in error (such as those resulting in duplicates), ensure that the record is deleted, so that it is not included in the return. This is achieved via Routines | Student | Delete Student.

After selecting the required student, you have the opportunity to review and print their details before deciding to delete their record permanently.

WARNING: The deletion is irreversible; therefore a student's record must only be deleted if they have been entered in error.

| 1000 |           |
|------|-----------|
| 2000 | Completed |

# Checking a Student's Basic Details

Ensure that basic details for all students are up-to-date and correct. It may be necessary to make changes for a number of reasons, e.g. to correct inaccurately entered information, legal adoption, change of legal surname, etc.

The following information is collected in the return:

- Legal Forename (mandatory information in SIMS)
- Middle Names
- Legal Surname (mandatory information in SIMS)
- Former Surname
- Preferred Surname (mandatory information in SIMS)
- Gender (mandatory information in SIMS)
- Date of Birth (mandatory information in SIMS).
- Select Focus | Student | Student Details to display the Find Student browser.
- 2. Search for, then double-click the name of the required student to display the **Student Details** page.

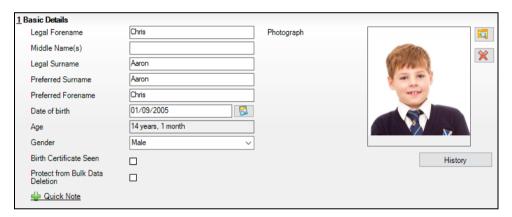

- 3. Check that all the details displayed in the **Basic Details** panel are up-to-date and correct, paying particular attention to the data collected in the return (listed previously).
  - If a legal change (rather than a correction) is made to the **Legal**Forename, Middle Name(s) or **Legal Surname**, a Reason and **Date of**Change must be recorded. A **List of Previous Names** can be viewed/edited via the **History** button.
- If you want to prevent the selected student's data from being deleted by the Bulk Delete Student Data process, select the **Protect from Bulk Data Deletion** check box.
- 5. If you have made any changes, click the **Save** button.

| ompleted |
|----------|
|          |

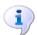

**More Information:** 

Recording a Student's Change of Surname on page 30

### Recording a Student's Change of Surname

It is a requirement of the return that a history of students' previous surname(s) is recorded.

- 1. In the **Basic Details** panel, edit the student's **Legal Surname**.
- 2. Click the **Save** button. The following message is displayed:

Is this a correction to the name or a legal change to the student's name? If it is a legal change, please select Yes.

3. Click the **Yes** button to display the **Reason For Change** dialog.

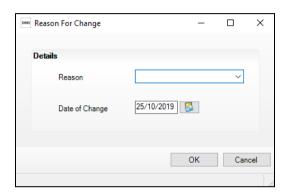

- 4. Select the applicable **Reason** for change from the drop-down list. This entry is optional but is recommended to maintain a complete history of name changes.
- 5. The **Date of Change** defaults to today's date but can be amended by clicking the **Calendar** button and selecting an alternative date, if required.
- 6. Click the **OK** button to return to the **Basic Details** panel.
- 7. Click the **Save** button.
- 8. To view a list of the student's previous names, click the **History** button to display the **Previous Names for** dialog.

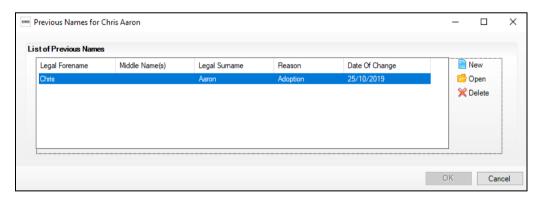

9. Click the **Cancel** button to return to the **Basic Details** panel.

|   | Comp | leted |
|---|------|-------|
| _ |      |       |

# **Checking Registration Details**

The following registration information is collected in the return and should therefore be checked and corrected, if necessary:

- Enrolment Status (mandatory information in SIMS).
  - The **Student** area of SIMS displays read-only enrolment status information only. A student's enrolment status can be changed via **Routines | Pupil | Change Enrolment Status**.
- Admission Date (mandatory information in SIMS)
- Year Taught In, i.e. National Curriculum Year Group (mandatory information in SIMS)
- Boarder Status
- UPN
- **Former UPN** (this is a read-only field, which is populated automatically if the UPN is changed)
- Unique Learner Number
- Part-Time Details.

### **Checking Enrolment Status, Admission Date and Boarder Status**

The following information is collected in the return and should therefore be checked and corrected if necessary:

Enrolment Status (mandatory information in SIMS)

NOTE: SIMS uses the information in the enrolment status change log to determine enrolment on census day.

Editing of Enrolment Status must be carried out via Routines | Student | Change Enrolment Status. PRUs can select FE College and Other Provider, in addition to the Enrolments Statuses available to non-PRU establishments.

- Admission Date (mandatory information in SIMS)
- Boarder Status.
- Select Focus | Student | Student Details to display the Find Student browser.
- 2. Search for, then double-click the name of the required student to display the **Student Details** page.

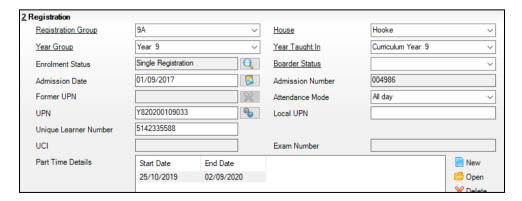

In the **Registration** panel, check the student's **Enrolment Status**. A history of the **Enrolment Status Changes** can be viewed by clicking the adjacent **Search** button. SIMS uses the information in the enrolment status change log to determine enrolment on census day.

To change a student's Enrolment Status, select Routines | Student | **Change Enrolment Status.** 

- Ensure that the **Admission Date** is correct. Edit the date or click the **Calendar** button and select a different date, if required.
- Check the Boarder Status. Select the correct boarder status from the drop-down list, if required.
- Click the Save button.

|  | Completed |
|--|-----------|
|--|-----------|

## **Checking Unique Pupil Numbers**

The following information is collected in the return:

- Former UPN (this is a read-only field, which is automatically populated if the UPN is changed).

Ensure that all students have a UPN recorded and that all UPNs are in the correct format. A temporary UPN is acceptable in some circumstances.

- Select Focus | Student | Student Details to display the Find Student 1. browser.
- Search for, then double-click the name of the required student to display the 2. **Student Details** page.
- Navigate to the **Registration** panel.

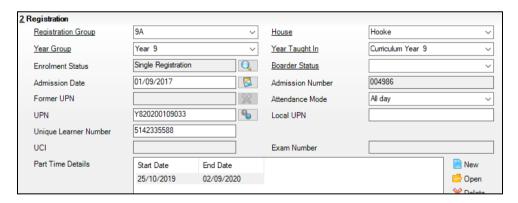

UPNs should be entered in the **UPN** field. Ensure that the format is valid (the field will turn red if invalid).

- Permanent UPNs are issued to a new student only when it is believed that they have never previously been allocated a UPN or to replace a temporary UPN.
- **Temporary UPNs** are issued to a student when the permanent UPN is not known to the school, e.g. awaiting transfer file/applicant's information. A temporary UPN can be recognised by the letter after the UPN number, e.g. H82020010701A.

4. If necessary, issue a new UPN by clicking the **Generate UPN** button adjacent to the **UPN** field to display the **Issue UPN** dialog.

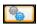

Generate UPN button

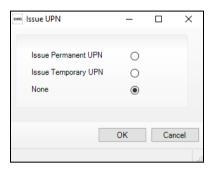

- Select either the Issue Permanent UPN or Issue Temporary UPN radio button.
- Click the **OK** button to return to the **Registration** panel.
   The UPN is generated automatically when the record is saved and the previous UPN is displayed in the **Former UPN** field, if applicable.
- 7. Click the **Save** button.

NOTE: A student who is adopted after being allocated a UPN is often issued with a new permanent UPN. However, the exact process may vary depending on the circumstances and the guidance issued by your LA/DfE. For information about issuing a new UPN for an adopted child, please seek

For information about issuing a new UPN for an adopted child, please seek advice from your LA, if applicable.

DfE guidance is also available on the GOV.UK website (<a href="https://www.gov.uk/government/publications/unique-pupil-numbers">https://www.gov.uk/government/publications/unique-pupil-numbers</a>).

|  | Completed |
|--|-----------|
|--|-----------|

### **Checking Unique Learner Numbers**

Applicable to Secondary/middle deemed Secondary, All-Through (Secondary phase) and Pupil Referral Units (Secondary phase)

A Unique Learner Number (ULN) is a 10-digit identifier that is retained and stays with the student's learning record throughout their lives. Currently, this applies to students over the age of 14 involved in UK education or training.

Learning Records Service (previously known as the Managing Information Across Partners Programme) issues and maintains a ULN record for applicable students.

ULNs can be obtained in one or more of the following ways:

- The DfE ULN service to upload a CTF file via a web page on the S2S website
  - (<a href="http://www.education.gov.uk/researchandstatistics/datatdatam/s2s/a0064650/school-to-school-s2s">http://www.education.gov.uk/researchandstatistics/datatdatam/s2s/a0064650/school-to-school-s2s</a>).
- The Learner Registration Service Web Portal to obtain individual ULNs (https://www.gov.uk/government/collections/learning-records-service).
- The Key to Success website (https://www.keytosuccess.education.gov.uk/).

If available, enter a ULN for each student over the age of 14.

- 1. Select Focus | Student | Student Details to display the Find Student browser.
- 2. Search for, then double-click the name of the required student to display the **Student Details** page.

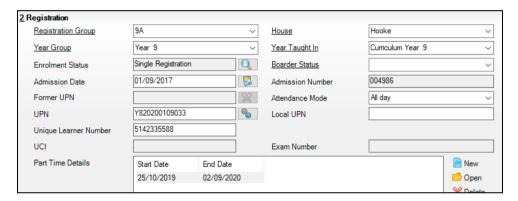

3. In the **Registration** panel, check the content of the **Unique Learner Number** field. Enter the 10-digit identifier, if not currently displayed.

NOTE: The **UCI** (Unique Candidate Identifier) and **Exam Number** information is read only. The fields are populated with data held in Examinations Organiser.

4. Click the **Save** button to save any changes, if applicable.

| 1000 | Completed |
|------|-----------|

### **Checking Student's Part-Time Details**

Part-time details apply mostly to Nursery schools (or schools with nursery age children) and Primary schools with Reception years. However, any student can be marked as part-time if their attendance is anything less than 10 sessions per week.

For dual registered students, time in other schools should be taken into account. For example, three full days in one school and two full days in another school should <u>not</u> be classified by either school as part-time.

- 1. Select Focus | Student | Student Details to display the Find Student browser.
- 2. Search for, then double-click the name of the required student to display the **Student Details** page.

Navigate to the **Registration** panel.

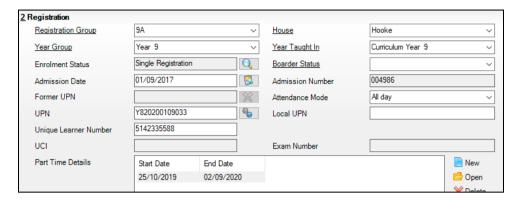

- Check the details displayed in the Part Time Details section. A minimum of a Start Date must be displayed for each record.
- Part-time details can be added by clicking the **New** button to display the Add Part-time Attendance dialog.

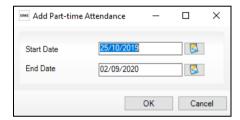

- 6. Enter a minimum of the **Start Date** then click the **OK** button to return to the **Registration** panel.
- 7. Click the **Save** button.

IMPORTANT NOTE: It is equally important to edit the details of any students who are no longer part-time. This is achieved by highlighting the student's Part Time Details record then clicking the Open button to display the Add Part-time Attendance dialog. Enter the correct End Date then click the OK button to return to the Registration panel.

Completed

## **Checking National Curriculum Year Groups**

The National Curriculum Year Group (Year Taught In) is the year group in which the student is <u>taught</u> for the majority of the time, regardless of their chronological age. In most cases, this will be the same as the Year Group. However, some children are taught in the year above or below the expected year (based on their age), perhaps because they are academically advanced or behind. It is very important that the correct **Year Taught In** has been recorded in SIMS.

For the School Census Spring 2020 Return, the collection data uses the Age at Date as at 31/08/2019.

#### 04 | Preparing Student Level Information

The following table shows the Curriculum Year that students in England are expected to be taught in (Year Taught In), according to their date of birth (during the academic year 2019/2020). This table is provided for reference only.

| Year Taught In | Date of Birth Range      | Age Range   |
|----------------|--------------------------|-------------|
|                | After 31/08/2017         | 1 and under |
| N1             | 01/09/2016 to 31/08/2017 | 2 - 3       |
| N2             | 01/09/2015 to 31/08/2016 | 3 – 4       |
| R              | 01/09/2014 to 31/08/2015 | 4 – 5       |
| 1              | 01/09/2013 to 31/08/2014 | 5 – 6       |
| 2              | 01/09/2012 to 31/08/2013 | 6 – 7       |
| 3              | 01/09/2011 to 31/08/2012 | 7 – 8       |
| 4              | 01/09/2010 to 31/08/2011 | 8 – 9       |
| 5              | 01/09/2009 to 31/08/2010 | 9 - 10      |
| 6              | 01/09/2008 to 31/08/2009 | 10 - 11     |
| 7              | 01/09/2007 to 31/08/2008 | 11 - 12     |
| 8              | 01/09/2006 to 31/08/2007 | 12 - 13     |
| 9              | 01/09/2005 to 31/08/2006 | 13 - 14     |
| 10             | 01/09/2004 to 31/08/2005 | 14 - 15     |
| 11             | 01/09/2003 to 31/08/2004 | 15 - 16     |
| 12             | 01/09/2002 to 31/08/2003 | 16 - 17     |
| 13             | 01/09/2001 to 31/08/2002 | 17 - 18     |
|                | Before 31/08/2001        | 19+         |

There are three ways to check a student's curriculum year and date of birth in SIMS:

- Via individual student records (Focus | Student | Student Details).
- Via the pastoral structure by curriculum year (Focus | School | **Pastoral Structure | Current Structure)**.
- Via the pastoral structure for the whole school (Focus | School | Pastoral Structure | Current Structure).

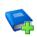

#### **Additional Resources:**

Managing Pupil/Students handbook Setting up and Administering SIMS handbook

#### **Checking the Student's Year Taught In Record**

Year Taught In is mandatory information in SIMS.

- Select Focus | Student | Student Details to display the Find Student browser.
- 2. Search for, then double-click the name of the required student to display the **Student Details** page.
- 3. In the **Registration** panel, ensure that the **Year Taught In** field displays the actual National Curriculum year in which the student is taught the majority of the time. Select a different year from the drop-down list, if required.

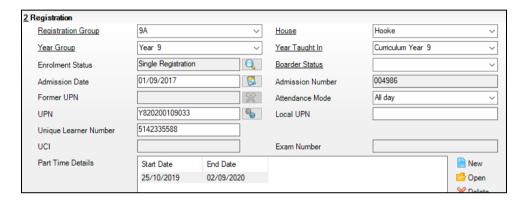

NOTE: Any change made in the **Registration** panel is effective from today's date. If the **Year Taught In** change was applicable from an earlier date, click the **History** button and apply the change from the actual date the change is required.

## Checking the Year Taught In via the Pastoral Structure by Curriculum Year

- 1. Select Focus | School | Pastoral Structure | Current Structure to display the Current Academic Year Pastoral Structure page.
- 2. Click the **Go** button.

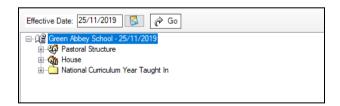

3. Expand the **National Curriculum Year Taught In** folder by clicking the + icon or double-clicking the folder name. The curriculum years are displayed.

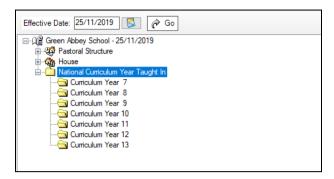

4. Right-click the required curriculum year folder and then select **Members** from the pop-up menu.

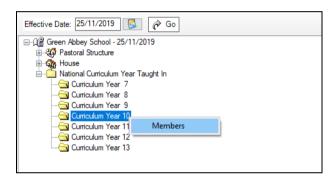

The **Allocate Students/Applicants** dialog is displayed.

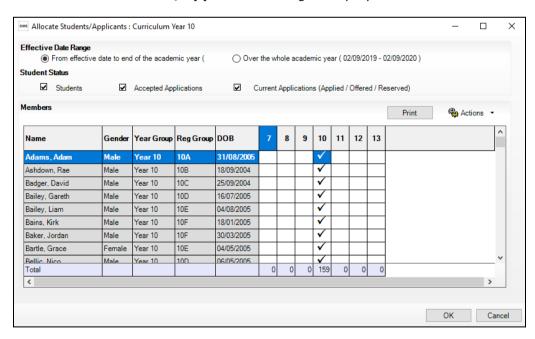

5. Ensure that the **Effective Date Range** is changed to **Over the whole academic year** by selecting the radio button.

6. To change a student's memberships of the **National Curriculum Year Taught In**, click the applicable cell in the grid.

By default, the records are displayed in alphabetical surname order. To sort the student names in date of birth order, right-click the **DOB** column heading then select **Sort By** from the pop-up menu

The following graphic shows that one **Year 10** student is taught in Year **11**.

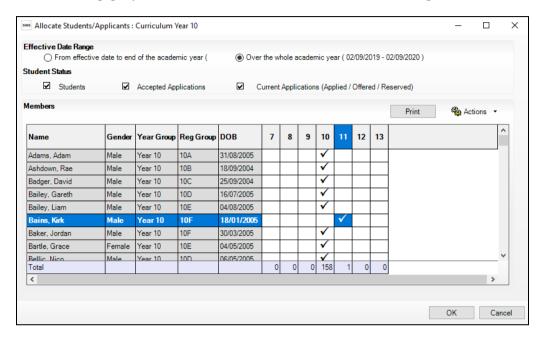

- 7. Ensure that <u>all</u> students are allocated membership to the correct **National Curriculum Year Taught In** and then click the **OK** button to return to the **Current Academic Year Pastoral Structure** page.
- 8. Repeat for the other curriculum years, where applicable.
- 9. Click **Save** button.

# Checking the Year Taught In via the Pastoral Structure for the Whole School

- 1. Select Focus | School | Pastoral Structure | Current Structure to display the Current Academic Year Pastoral Structure page.
- 2. Click the **Go** button.

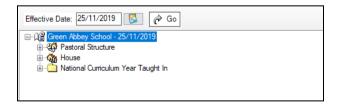

3. Right-click the **National Curriculum Year Taught In** folder and then select **Members** from the pop-up menu.

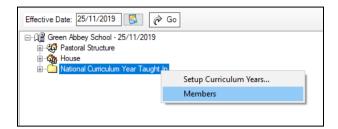

The **Allocate Students/Applicants** dialog is displayed.

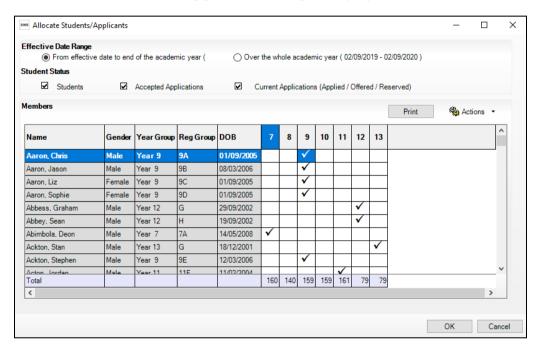

 Ensure that the Effective Date Range is changed to Over the whole academic year by selecting the radio button.

By default, the records are displayed in alphabetical surname order. Sorting the names in year group order assists in locating students who do not have a **Year Taught In** selected.

5. Right-click the **Year Group** heading then select **Sort By** from the pop-up menu. Any students who have not been allocated a year taught in are displayed at the top of the list.

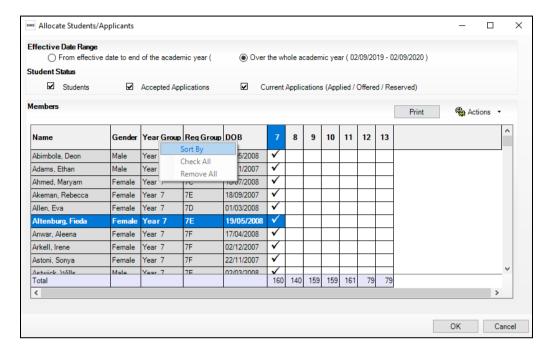

- 6. Indicate which year the students with missing years are taught in by clicking the applicable cell in the grid.
- 7. Make any required changes for the other students.
- 8. Click the **OK** button then click the **Save** button.

|  | Completed |
|--|-----------|
|--|-----------|

## **Checking Home Address Information**

A student's current home address is required for the return. Where a student has multiple current addresses, details of all addresses should be recorded.

All aspects of the address are collected and therefore all address details should be recorded to avoid validation errors. It is particularly important to check that a **House Name** or **House Number** and a **Post Code** are entered in the correct fields.

Post codes must be entered in the correct format. A validation error is generated if a post code has not been entered (although it is understood that in some instances, such as Traveller children, a post code is not available).

The Unique Property Reference Number (**UPRN**) is a unique identifier that links together related address records across different software programmes. This enables organisations to collate and share information based on a common reference number.

- Select Focus | Student | Student Details to display the Find Student browser.
- 2. Search for, then double-click the name of the required student to display the **Student Details** page.
- In the Addresses panel, check that the Post Code and House Number/Name exist and that they are valid.

These details can be checked by clicking the **Address** button to launch the selected mapping website (specified via **Tools | Setups | User Options**), where a map of the area surrounding the address is displayed.

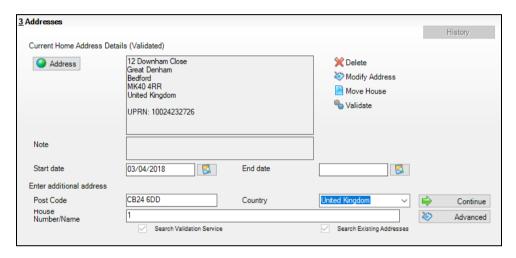

NOTE: British Forces Post Office numbers can be added as post codes.

- 4. If the Unique Property Reference Number (**UPRN**) is not displayed below the **Current Home Address Details**:
  - Click the Validate button to display the Find Matching Addresses dialog.
  - b. Highlight the required address, then click the **OK** button to return to the **Addresses** panel, where the **UPRN** is displayed below the address.
- 5. If you have edited the address, click the **Save** button.
- 6. If the student has an additional <u>current</u> address, i.e. a **Second Home**, enter the additional address and then click the **Continue** button (adjacent to the address) to display the **New Address Details** panel.
- 7. Enter the remaining address details and the **Address Type**, then click the **Save** button to refresh the display.

NOTE: Any contacts (parents, applicants, staff, etc) who share the same address as the student are displayed in the **Linked People** dialog, which can be accessed via the **Modify Address** button.

| 333 | Completed |
|-----|-----------|
|     | completed |

## **Checking Free School Meals Eligibility**

The number of free school meals taken on census day by students who are eligible for Free School Meals, must be entered manually (in the **General** panel) when completing the return.

This information and other free school meal eligibility related data is collected in the return.

Only students who have been approved by the LA to receive a free school meal should be recorded in SIMS as being eligible. It is advisable to check that all eligible students are recorded.

Free school meal guidance for schools and Local Authorities is available from the GOV.UK website

(<a href="https://www.gov.uk/government/publications/free-school-meals-guidance-for-schools-and-local-authorities">https://www.gov.uk/government/publications/free-school-meals-guidance-for-schools-and-local-authorities</a>).

The following free school meal eligibility related data is collected in for the return:

- Start Date
- End Date (if known)

The DfE does not expect free school meal (FSM) end dates to be entered by schools during the transitional period to universal credit. There are exceptions to this expectation; the DfE states:

- where a parent has been informed of the FSM protection and they have still indicated that they do not wish the child to be recorded as FSM eligible and receive a free school meal. This should not be confused with a parent's request to end a free school meal claim with a change in their circumstances which are now protected;
- where a student transfers from another UK country their non-English FSM must have an FSM end date;
- claimants who qualify through support under the Immigration & Asylum Act 1999 or the guarantee element of the Pension Credit, their benefit(s) will not be replaced by universal credit and therefore the student's FSM entitlement will not be protected. They will only be entitled to a free school meal as long as they retain the benefit. In such cases where the parent has notified the school that these benefits have ended an FSM end date should be recorded.
- UK Country in which the eligibility applies.

**Meal Patterns** are not required for the return but can be recorded for information purposes only. It is perfectly acceptable, for example, for a student to be eligible for free school meals, but to bring sandwiches (**PL** (packed lunch)) or to go home (**HO** (home)).

- Select Focus | Student | Student Details to display the Find Student browser.
- Search for, then double-click the required student to display the **Student Details** page.

3. In the **Dietary** panel, ensure the minimum of a **Start Date** and **Country** are displayed in the **Eligible for Free Meals** panel. If you need to edit the data, highlight the required record and then click the **Open** button.

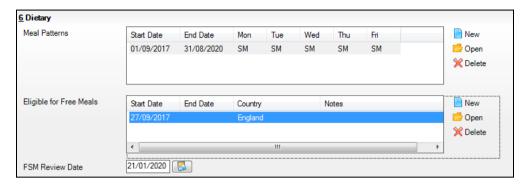

If a new record is required, click the adjacent **New** button to display the **Add Student Free Meals Details** dialog.

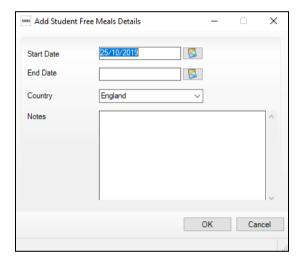

- Enter the Start Date (and End Date if available) for the free meal period, as supplied by your Local Authority.
- 5. Ensure that the UK **Country** in which the eligibility applies is correct. Select from the drop-down list, if required.
- 6. Notes can be entered, if required.
- 7. Click the **OK** button to return to the **Dietary** panel, where the new information is displayed.
- Click the **Save** button.
   Ensure that this information is checked/amended on a regular basis.

| 1000 | Completed |
|------|-----------|
| 1000 | Completed |

### **Checking Ethnic and Cultural Information**

The following ethnic and cultural information is collected in the return:

- Ethnicity
- First Language
  - A First Language other than English should be recorded where a student was exposed to the language during early development and continues to be exposed to this language at home or in the community.
  - If the child was exposed to more than one language (which may include English) during early development, the language other than English should be recorded, irrespective of the student's proficiency in English.
- 1. Select Focus | Student | Student Details to display the Find Student browser.
- 2. Search for, then double-click the required student to display the **Student Details** page.
- 3. Navigate to the **Ethnic/Cultural** panel.

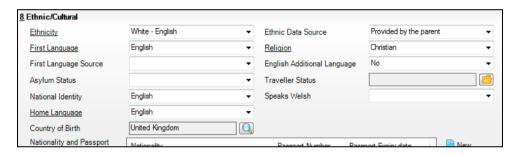

- 4. Select the student's **Ethnicity** from the drop-down list.
- 5. Select the student's **First Language** from the drop-down list.
- 6. Click the **Save** button.

#### TIPS:

It is possible to bulk update **Ethnicity** and **First Language** for a selected group of students by selecting the relevant option from the **Data Item** drop-down list via **Routines | Student | Bulk Update**.

Home language is no longer collected in the School Census. Users with School Administrator permissions can remove the **Home Language** field from the **Student Details** and **Application** pages, if required. This is achieved by selecting the **Hide Home Language** check box in the **School Options** panel via **Tools | Setups | School Options**.

Home language is always included in CTF imports, CTF exports and the Reporting Dictionary, even if it is <u>not</u> displayed on the **Student Details** and **Application** pages.

| Completed | ł |
|-----------|---|
|-----------|---|

## **Checking Additional Information**

Ensure that the following additional information is recorded in SIMS:

- Youth Support Services Agreement (YSSA) status
  The YSSA applies to students between age 12 and 25 with special educational needs and students between age 12 and 20 with no special educational needs.
- Learner Support Code, e.g. Post 16 Bursary of Vulnerable Group Bursary Awarded, Discretionary Bursary Awarded, etc. for 16 to 19 year olds
- Service Children in Education information.

The Bulk Update routine can be used to assign and edit these values for a specific selection of students at the same time, if required (please see *Updating Information Using the Bulk Update Routine* on page 22).

- 1. Select Focus | Student | Student Details to display the Find Student browser.
- 2. Search for, then double-click the required student to display the **Student Details** page.
- 3. Navigate to the **Additional Information** panel.

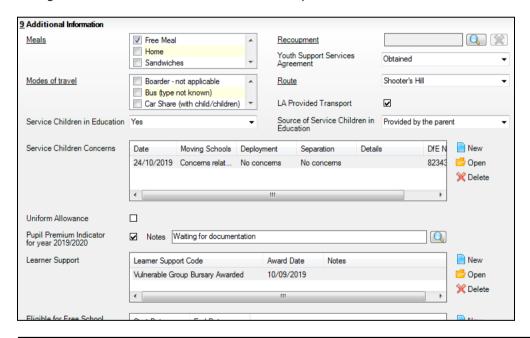

NOTE: The **Meals** section will be removed in a future release because the meal information is now entered via the **Dietary** panel.

- 4. Select the applicable **Youth Support Services Agreement** (YSSA) status from the drop-down list.
- If the student is the child of a parent(s) in the armed forces, ensure that the correct value is selected from the **Service Children in Education** drop-down list.

- Select how the school was notified about the Service Children in Education information by selecting from the Source of Service Children in Education drop-down list.
- 7. Ensure that any **Service Children Concerns** are recorded. Click the adjacent **New** or **Open** button, as required.
- 8. Ensure that the **Pupil Premium Indicator for year 2019/2020** check box is selected, if applicable. To enter a note related to the applicable year, click the **Search** button adjacent to the **Notes** field.

Although Pupil Premium information is not collected in the return, it is important for schools that are in receipt of this funding, which is allocated to children from low-income families, to be able to give a full account of its use. The national school performance tables now include information about the progress of students in receipt of Pupil Premium and information is required to be sent to parents about how it has been used and what impact it has had on student progress.

9. Check that the **Learner Support** details are correct.

Adding a new Learner Support record:

- a. Click the **New** button to display the **Student Learner Support Code Details** dialog.
- b. Select the applicable **Learner Support Code** from the drop-down list.
- c. Enter an **Award Date** or click the **Calendar** button, then select the required date. **Notes** can be entered, if required.

Updating an existing Learner Support record:

- a. Highlight the required record, then click the **Open** button **Student Learner Support Code Details** dialog.
- b. Amend the **Learner Support** details, as required.

| 300 | Completed |
|-----|-----------|
|     | Completed |

## **Checking Special Educational Needs Information**

The following Special Educational Needs (SEN) items are collected in the return:

- SEN Status (SEN Provision)
  - **E Education, Health and Care Plan** (EHCP) the LA has reviewed the student and a plan has been issued.
  - N No Special Educational Need No special educational need has been identified.
  - K SEN Support actions have been put in place or will be put in place to support the student with their need, once a SEN need or potential SEN need has been identified.
- SEN Need Type
- SEN Type Ranking
- Provision Type (not applicable to Pupil Referral Units or Special schools)
  - Time in SEN Unit member of SEN Unit
  - Resourced Provision

- Select Focus | Student | Special Educational Needs to display the Find SEN Student browser.
- 2. Select the required **SEN Status** from the drop-down list. Additional search criteria can be selected, if required, e.g. **Year Group**.
- 3. Click the **Search** button to display a list of students who match the criteria.

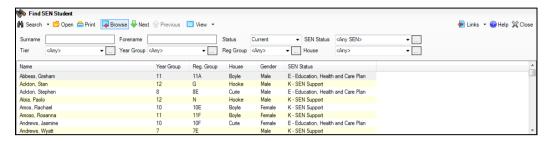

 Double-click the name of the required student to display the **Student SEN** details page.

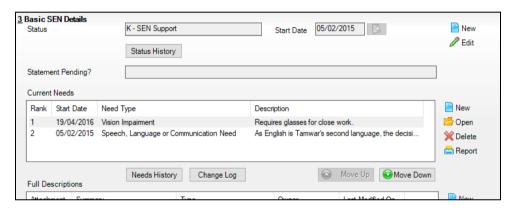

5. In the **Basic SEN Details** panel, ensure that the SEN **Status** and **Start Date** are correct.

To amend an error in the current **Status** or **Start Date**, click the **Edit** button. Select the required **Status** from the drop-down list and edit the **Start Date**, if required.

Alternatively, click the **New** button. This removes the original **Status** and the **Start Date** defaults to today's date. Select the applicable **Status** and change the **Start Date**, if required.

NOTE: At least one Special Educational Need, e.g. **Visual Impairment**, must be recorded for all students with a SEN Status of **E – Education**, **Health and Care Plan (EHCP)** and **K – SEN Support**.

To view changes that have taken place to the student's SEN Status, click the **Status History** button to display the **Status History** page.

- 6. Ensure that the **Current Needs** information is up-to-date and correct.
  - To add a Need Type, click the New button (adjacent the Current Needs panel) to display the Add SEN Need dialog.
    - A temporary **Ranking** is calculated automatically.
  - b. By default, today's date is displayed as the **Start Date** but this can be edited, if required.
  - Select the **Need Type** from the drop-down list, then enter a **Description** (optional).

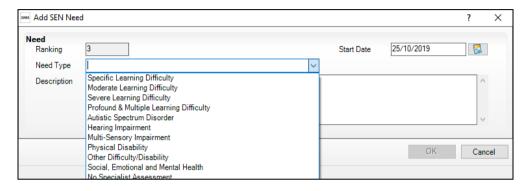

- d. Click the **OK** button to return to the **Basic SEN Details** panel.
- e. To rank the SEN Needs in the required order, highlight a record and then click the **Move Up** or **Move Down** button, as required.
- f. To edit the **SEN Need** or **Description**, highlight the record and then click the **Open** button to display the **Edit SEN Need** dialog. Edit the details as required, then click the **OK** button to return to the **Basic SEN Details** panel.
- 7. In the **Provisions** panel, ensure that records with a **Provision Type** of **Time in Unit** or **Resourced Provision** are recorded correctly.

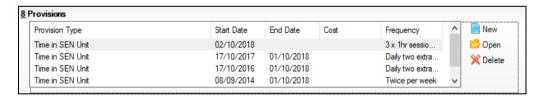

8. To edit an existing record, highlight the required record and then click the **Open** button.

To create a new record, click the **New** button to display the **Add/Edit SEN Provision** dialog.

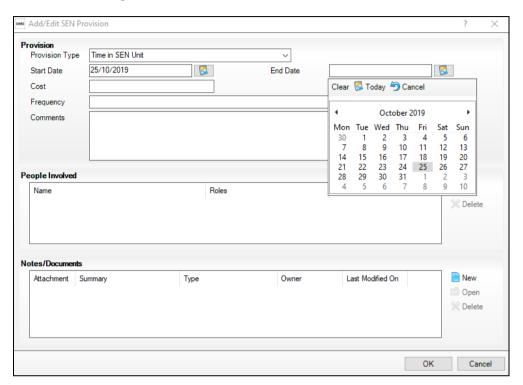

- 9. Ensure that the details are entered correctly, paying particular attention to the **Provision Type**.
- 10. Click the **OK** button to return to the **Provisions** panel.
- 11. Update the other information on the **Student SEN details** page, if required and then click the **Save** button.

The DfE website

(<a href="http://www.gov.uk/schools-colleges/special-educational-needs">http://www.gov.uk/schools-colleges/special-educational-needs</a>) provides more information about Special Educational Needs, if required.

|--|

## **Preparing Exclusions Information**

Exclusions information is required for a fixed period or permanent exclusion:

- Fixed term exclusion with a start date during the period 22/04/2019 to 31/12/2019 inclusive.
- Permanent exclusions that falls between 22/09/2019 and 31/12/2019.

NOTE: Lunchtime exclusions are no longer collected for the return.

The following exclusion related data items are collected for the return:

- Fixed term and permanent exclusion **Type** (**Exclusion Details** panel).
- Fixed term and permanent exclusion Reason (Exclusion Details panel).
- Fixed term and permanent exclusion Start Date (Exclusion Details panel).
- Fixed term and permanent exclusion length, i.e. the number of sessions from which the student was excluded (Exclusion Details panel -Length School Days).
- SEN Provision (please see *Checking Special Educational Needs Information* on page 47).

**IMPORTANT NOTE about Permanent Exclusions:** Any permanently excluded students should be marked as leavers as soon as the exclusion has been confirmed by the LA. As part of this process but <u>before</u> making them a leaver, ensure that you have recorded the following information:

- SEN Status (if applicable)
- Ethnicity
- Ethnic Source
- Part-time indicator (if applicable)
- Date of Admission.

#### **Recording an Exclusion**

1. Select Focus | Student | Exclusions to display the Find Exclusions Student browser.

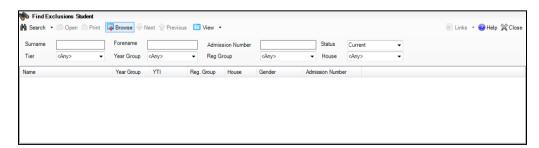

Search for, then double-click the required student to display the Exclusion Details page.

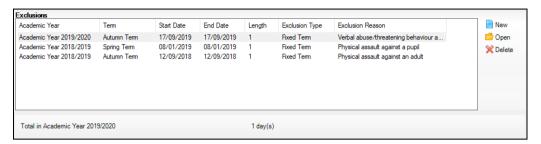

- 3. Click the **New** button adjacent to the **Exclusions** panel to display the **Add Exclusion** dialog.
- In the Exclusion Details panel, select the exclusion Type from the drop-down list.

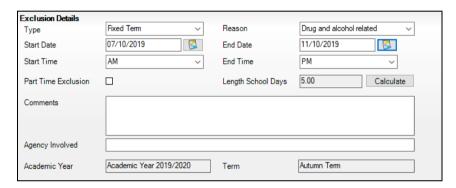

- Select the option that describes the main **Reason** for the exclusion from the drop-down list.
- 6. Enter the exclusion **Start Date** and **End Date** (if applicable) or click the appropriate **Calendar** button, then select the required date.
- 7. Select a **Start Time** and **End Time** (i.e. **AM** or **PM**) from the associated drop-down list.
- 8. Click the **Calculate** button to populate the **Length School Days** field automatically.
- Click the **OK** button to save the exclusion details and return to the **Exclusion Details** page, where a summary of the new exclusion is displayed.

The Academic Year and the total number of exclusion days in that year are displayed at the bottom of the page.

10. Click the **Save** button to save the exclusion.

For more information about exclusions, please refer to the DfE website (http://www.education.gov.uk/schools/pupilsupport/behaviour/exclusion).

| Completed |
|-----------|
|-----------|

## **Preparing Termly Attendance Information**

Termly attendance data (including attendance codes and the number of sessions missed) should be provided for non-boarder students and leavers aged four to 15 inclusive on 31/08/2019, who were on-roll for at least one session during the collection period from the start of the Autumn term to 31/12/2019.

The attendance data collected in this return includes:

- Attendance Codes (i.e. the reasons for absence)
- Number of Sessions Missed.

If you use SIMS Attendance or SIMS Lesson Monitor, attendance data is entered in the return automatically, provided there are no missing marks.

**IMPORTANT NOTE:** If you use SIMS Attendance or SIMS Lesson Monitor, ensure that all missing marks and unexplained absences for the previous term have been dealt with before commencing the School Census Return.

If you do not use SIMS Attendance or SIMS Lesson Monitor and you do not use a software package that writes back to the SIMS database, or if you have not converted to the code of practice for attendance codes, you need to calculate and enter the following information manually on the **Census Details** page (via **Routines | Statutory Returns | School Census**):

- Possible Sessions
- Sessions Missed due to Authorised Absence
- Sessions Missed due to Unauthorised Absence.

For information and advice about school attendance, please refer to the DfE website

(http://www.education.gov.uk/schools/pupilsupport/behaviour/attendance).

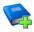

#### **Additional Resources:**

Producing the School Census Spring 2020 Return handbook
Managing Pupil/Student Attendance handbook (SIMS Attendance users)
Monitoring Session and Lesson Attendance handbook (SIMS Lesson
Monitor users)

|  | Completed |
|--|-----------|
|--|-----------|

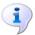

#### **More Information:**

Producing Detail Reports on page 12

## **Updating Students with Top-Up Funding**

Top-up funding is supplied to schools, in most cases by the Local Authority, to meet the additional costs of support for high needs students.

 Select Tools | Statutory Return Tools | Update Top-Up Funding to display the Update Students with Top-up Funding page.

Any students currently recorded as having top-up funding are displayed in the **Top-up Funding** list (located in the bottom half of the page).

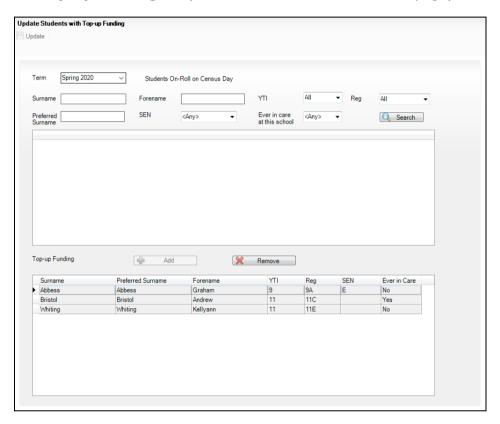

2. Use the **Students On-Roll on Census Day** search criteria to locate the additional students you wish to record as having top-up funding, then highlight their details.

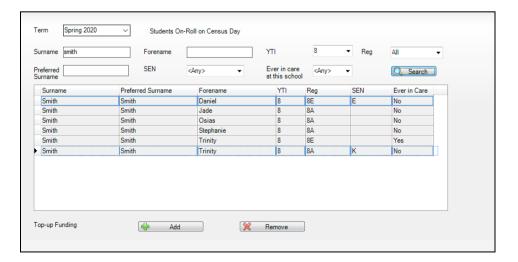

Spring 2020 Students On-Roll on Census Day Forename YTI SEN Preferred Surname <Any> Ever in care at this school <Any> Ţ Search SEN Preferred Surname YTI Ever in Care Surname Reg Forename 8A Smith Smith Oeiae RΔ No 8A Smith Smith Stephanie No Tristan × Remove - Add Preferred Surname SEN Surname Forename Reg Ever in Care Bristol Bristol Andrew 11 11 11C Yes 11E Whiting Whiting Kellvann No Smith Trinity 8E Smith

3. Click the **Add** button to move the highlighted student(s) to the **Top-up Funding** list.

- 4. To remove a student from the **Top-up Funding** list, highlight the required student and then click the **Remove** button. The student's record is moved to the **Students On-Roll on Census Day** list, from where it can be reselected, if required.
- 5. Click the **Update** button to save the data and arrange the list of students in **Surname** order.

|  | Comp | leted |
|--|------|-------|
|--|------|-------|

## **Updating Students Post Looked After Arrangements**

Post Looked After Arrangements (previously named Adopted from Care) is collected for students who are on-roll on census day and the information is then used for funding purposes.

The values available for selection enable schools to indicate which students were looked after immediately before adoption or prior to being the subject of a residence or special guardianship order. However, those who have parental responsibility are not obliged to provide this information to the school.

1. Select Tools | Statutory Return Tools | Update Post Looked After Arrangements to display the Update Students Post Looked After Arrangements page.

Any students currently recorded as having post looked after arrangements are displayed in the **Post Looked After Arrangements** list (located in the bottom half of the page).

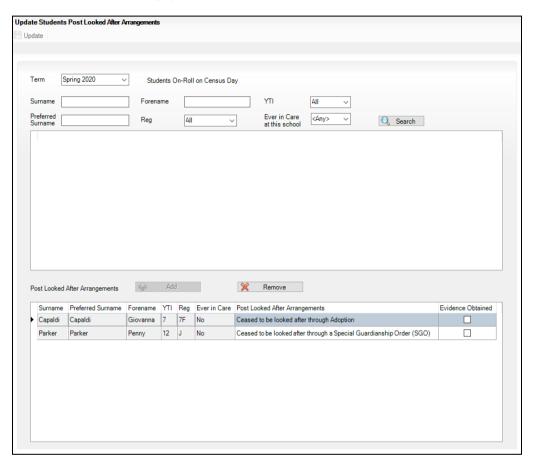

2. Use the **Students On-Roll on Census Day** search criteria to locate the students you want to record as having PLAA.

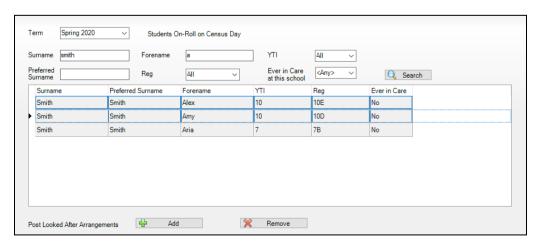

Highlight the required students, then click the Add button to move the selected students to the Post Looked After Arrangements list.

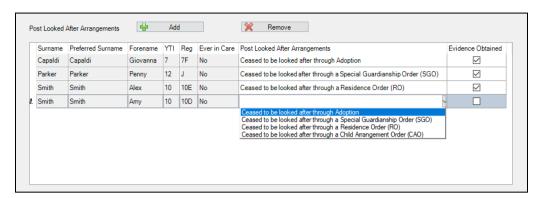

- 4. Ensure that the correct post looked after arrangement is displayed for each student by clicking the applicable **PLAA** cell, then selecting the applicable status from the drop-down list:
  - Ceased to be looked after through Adoption
  - Ceased to be looked after through a Special Guardianship Order (SGO)
  - Ceased to be looked after through a Residence Order (RO)
  - Ceased to be looked after through a Child Arrangement Order (CAO).
- 5. Select the **Evidence Obtained** check box, if documents have been obtained that provide evidence of the post looked after arrangements.

NOTE: **Evidence Obtained** is <u>not</u> collected in the School Census return but should be recorded as prove of DfE/Ofsted compliance.

- To remove a student from the Post Looked After Arrangements list, highlight the required student and then click the Remove button. The student's record is automatically moved to the Students On-Roll on Census Day list, from where it can be reselected, if required.
- 7. Click the **Update** button to save the information and arrange the names in surname order.

If you have indicated that evidence has been obtained, you are reminded to ensure that the necessary documents are stored <u>securely</u> outside of SIMS or within the Document Management Server (DMS).

| Completed |
|-----------|
|           |

# **05** What Next?

After carrying out the preparation routines documented in this guide, ensure that any subsequent changes at your school (e.g. student basic detail changes, SEN provisions changes, leavers and admissions/re-admissions, etc.) are recorded accurately in SIMS.

The SIMS 2019 Autumn Release (7.190) must be installed <u>before</u> completing the School Census Spring 2020 Return. It is advisable to check whether a later version of SIMS is available and then upgrade to the current release, if necessary, as it may include updates applicable to the forthcoming return.

You should now be ready to produce the final School Census Spring 2020 Return.

#### Where Can I Get More Information?

In addition to this preparation guide, the following resources are also available:

- Producing the School Census Spring 2020 Return (English Secondary/Middle deemed Secondary Schools) handbook - this handbook outlines the School Census process in SIMS for Secondary and Middle deemed Secondary schools.
- Producing the School Census Spring 2020 Return (English All-Through Schools) handbook - this handbook outlines the School Census process in SIMS for All-Through schools.
- Producing the School Census Spring 2020 Return (English Pupil Referral Units) handbook - this handbook outlines the School Census process in SIMS for Pupil Referral Units.
- Managing Pupil/Students handbook this handbook provides details about the processes that relate to the management of student data in SIMS.
- Setting Up and Administering SIMS handbook this handbook provides information on how to set up the various areas of SIMS in readiness for day-to-day use, such as setting up lookups (drop-down lists), creating academic year/admission groups, setting up behaviour management defaults, etc. It also covers the more complex processes that are likely to be carried out by a School/System Administrator.

Guidance about data protection and how student data is shared is available from the GOV.UK website

(<a href="https://www.gov.uk/guidance/data-protection-how-we-collect-and-share-research-data">https://www.gov.uk/guidance/data-protection-how-we-collect-and-share-research-data</a>).

Online help can be accessed by pressing **F1** or clicking the applicable **Help** button in SIMS.

A wide range of documentation is available from the SIMS **Documentation** Centre, including handbooks, quick reference sheets and tutorials. Click the **Documentation** button located on the top right-hand side of the SIMS **Home Page**, select the required category and then select the document you require. Alternatively, use the **Search** facility to locate the required document.

#### first language...... 22 **Index** free school meals eligibility ...... 43 Α Н home address (student) ...... 41 attendance data ...... 53 leavers B learning aim withdrawal reason ......... 25 recording leavers as off-roll students... 25 boarder status ...... 31 N bulk update process national curriculum year group .............................. 35 examples...... 22 using...... 22 part-time student information ............. 34 permissions ...... 2 childcare details ...... 17 post looked after arrangements...... 55 D preparation minimum version of SIMS ...... 3 deleting permissions......2 dry run printing create and validate ...... 10 validation errors summary ...... 10 process flowchart ...... 7 process ...... 9 reasons for a dry run......9 re-admitting students......25, 27 E registration details.......31 enrolment status ...... 31 reports establishment details ...... 15 population analysis (dated) report ..... 25 telephone and email address...... 16 printing summary report...... 10 ethnic and cultural information ...... 45 exclusions S adding a record ...... 51 school information overview...... 51 F student details ...... 21 fileset importing...... 4 permissions ...... 3 service children in care...... 46

#### I| Index

| signposted school childcare          | Ι/ |
|--------------------------------------|----|
| special educational needs            | 47 |
| student level information            | 29 |
| student's basic detail               | 29 |
| surname                              |    |
| recording a change                   | 30 |
| т                                    |    |
| telephone and email address (school) | 16 |
| top-up funding                       | 54 |
| U                                    |    |
| unique learner number                | 33 |
| updating                             |    |
| post looked after arrangements       | 55 |
| UPN                                  |    |
| former UPN                           | 32 |
| permanent/temporary                  | 32 |
| V                                    |    |
| validation errors                    |    |
| resolving                            | 10 |
| Υ                                    |    |
| year taught in                       |    |
| checking individual records          | 37 |
| checking via pastoral structure      |    |
| by curriculum year                   |    |
| by whole school                      |    |
| date of birth/age ranges             |    |
| youth support services agreement     | 46 |

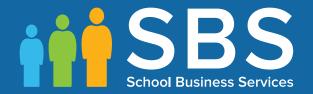

Contact the Service Desk today on 0345 222 1551 • option 3

or email us on misservicedesk@schoolbusinessservices.co.uk

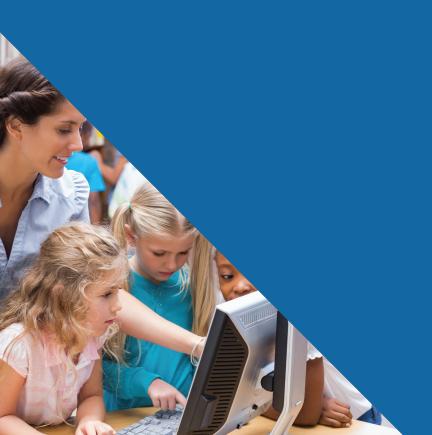